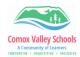

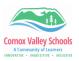

## **OneDrive as a PDF Scanner**

Use the camera application in the mobile OneDrive app to take a picture of a document, save it as a PDF and upload from OneDrive in Brightspace to hand in assignments.

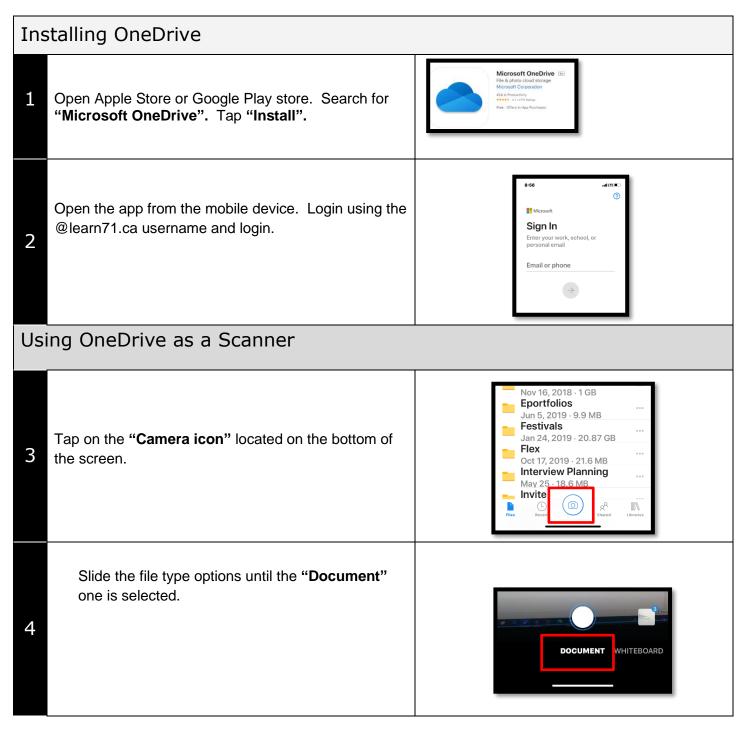

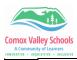

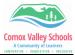

|                     | ty of Learners<br>ustrivit + Inclusivit                                                                             | A Community of Learners<br>INNOVATIVE + INQUISTIVE + INQUISTIVE + INQUISTIVE + INQUISTIVE + INQUISTIVE + INQUISTIVE + INQUISTIVE + INQUIST                                                                              |  |  |  |  |
|---------------------|----------------------------------------------------------------------------------------------------|----------------------------------------------------------------------------------------------------|--|--|--|--|
| 5                   | Frame the document to be <i>scanned</i> . Tap the shutter button when ready.                                        |                                                                                                    |  |  |  |  |
| 6                   | Use the four handles located in each of the corners to adjust the shape of the document (crop or expand as needed). |                                                                                                    |  |  |  |  |
|                     | Tap the "+" button if scanning more sheets OR the "Done" button if complete.                                        | + Filters Done >                                                                                                    |  |  |  |  |
| Saving the Document |                                                                                                    |                                                                                                    |  |  |  |  |
| 1                   | Tap "My Files" to navigate to a specific folder located in your OneDrive.                                           | Cauck My Files   Documents   Documents   Downloads   Transition   Performa   Microards   Variation   Microards   Microards   Microards   Microards   Microards   Microards   Microards   Microards   Cancel   Save Here |  |  |  |  |
| 2                   | Rename the file the appropriate name.<br>Tap on the "checkmark" on the top right to save.                           | 8:44<br>× Save As<br>Screen shot from camera<br>Save To<br>Office Lens<br>Shannon Hagen<br>Files<br>Shannon Hagen<br>School Photos<br>Shannon Hagen                                                                     |  |  |  |  |
|                     | Handing In Assignment from Brightspace                                                                              |                                                                                                    |  |  |  |  |
| На                  | nding In Assignment from Brightspace                                                                                |                                                                                                    |  |  |  |  |

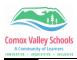

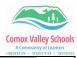

| 1 | Navigate to the course and assignment page. Click on " <b>Choose Existing</b> "                                      | Take a "picture" of a workshop using the "Document" mode in the OneDrive app.     Then upload it here.     Submissions     No submissions yet. Drag and drop to upload your assignment below.     Drop files here, or click below!     Prop files here, or click below!     You can upload files up to a maximizer of \$2.55.                                                                          |       |
|---|----------------------------------------------------------------------------------------------------|----------------------------------------------------------------------------------------------------|-------|
| 2 | Select From "OneDrive Files". Navigate to scanned file.                                                              | dd a File ×   My Locker >   Group Locker >   OneDrive Files >   Video Note Search >   Google Drive >                                                                                                    | ><br> |
| 3 | Locate the scanned file. Use <b>left or right arrows</b> to navigate to the correct location.<br>Click <b>"Add".</b> | Ald a File     All Documents     Ocuments     Selected Documents (0)     Connects     Name     Microsoft Teams Chat     Aug 13, 2023 9:11 AM     Ald A Jul 9, 2023 6:56 PM     Microsoft Teams Chat     Aug 11, 2023 3:307 PM     Attachments     Sep 11, 2023 5:39 PM     Compliancy     Jul 26, 2023 11:04 AM     Digital Literacy     Jul 26, 2023 11:04 AM     Disconnect Shannon Hagen@ed71.bt.ca |       |